## **Forecast summary**

To view the forecast summary, click the button from the toolbar, the summary appears as shown in the below example:

| Article Number | Article Name $\circ$ | Buyer Forecast $\circ$ | Buyer Forecast Difference | Ordered Quantity $\hat{\cdot}$ | Seller Buyer Difference 🗘 | Seller Forecast $\hat{z}$ | Seller Forecast Differ |
|----------------|----------------------|------------------------|---------------------------|--------------------------------|---------------------------|---------------------------|------------------------|
| 1400           | Sweatshirts          | 150                    | -70                       | 80                             | -100                      | 50                        | 30                     |
| 16293          | Сар                  | 200                    | -54                       | 146                            | 0                         | 0                         | 0                      |
| 18139          | Sweatshirts          | 100                    | 240                       | 340                            | 0                         | 0                         | 0                      |
| 18498          | Sweatshirts          | 0                      | 0                         | 100                            | 0 1                       | 0                         | 0                      |
| 20529          | Sweatshirts          | 0                      | 0                         | 0                              | 0                         | 100                       | -100                   |
| 26202          | Tshirt               | 0                      | 0                         | 20                             | 0                         | 0                         | 0                      |
| 58836          | Cap                  | 0                      | 0                         | 170                            | 0                         | 0                         | 0                      |

If you are logged in as a Full Range customer, you can select the customer for which you want to view the forecast summary as shown in the below example:

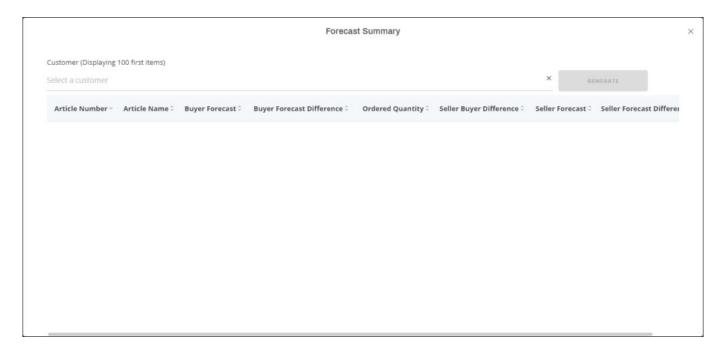

Select the customer then click  $\boldsymbol{Generate},$  the forecast summary is displayed.